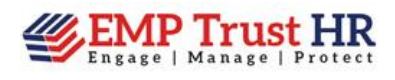

## How to Fill Form I-9 Section 1 through Portal link?

## 1. The workflow of I-9 portal Section 1 by the employee is depicted below through relevant screen shots:

Portal link address would navigate the employee to the I-9 portal. Enter the company authorization code (Fig.1). Click on 'Continue' button.

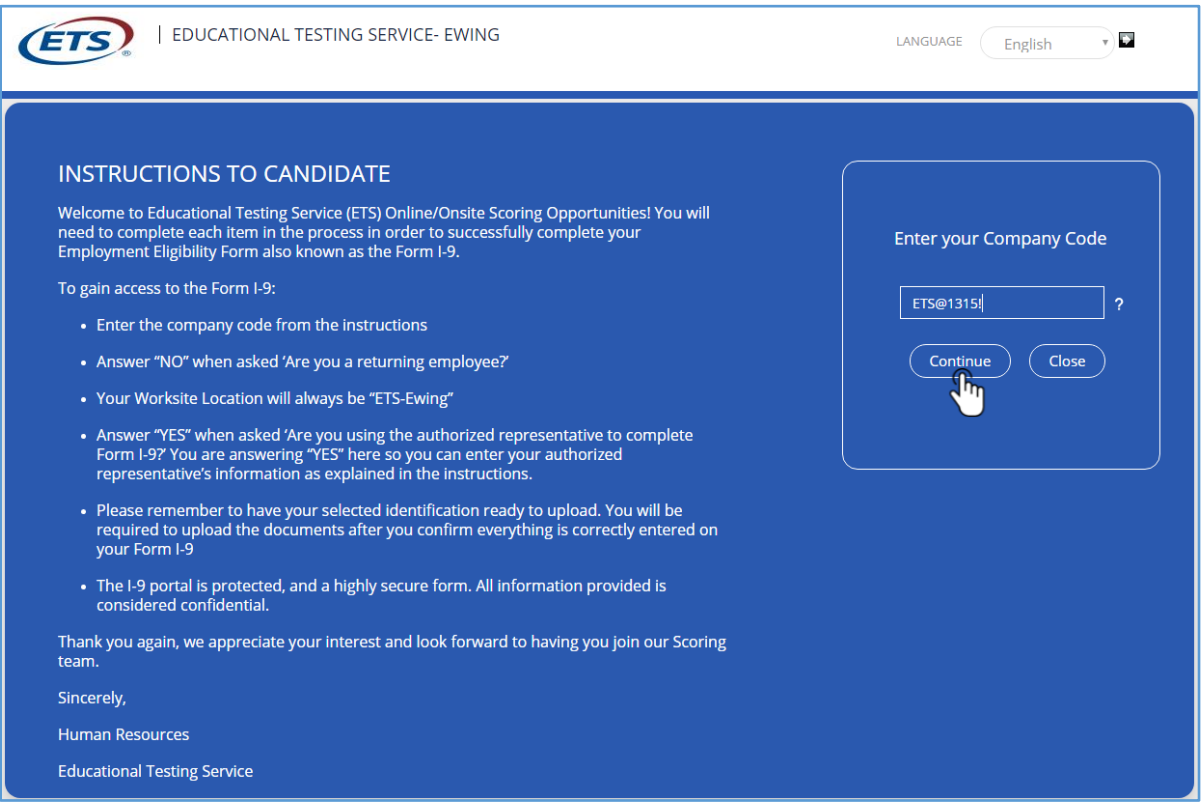

Figure.1

This would pop up a question 'Are you a returning employee'? If the employee is trying to access the I-9 portal for the first time, select the answer as 'No' else select 'Yes'. Select the worksite location. Select the option 'Yes' for the next question as the employee is seeking the help of self registered agent. Refer Fig.2.

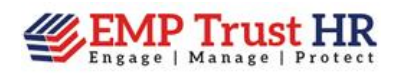

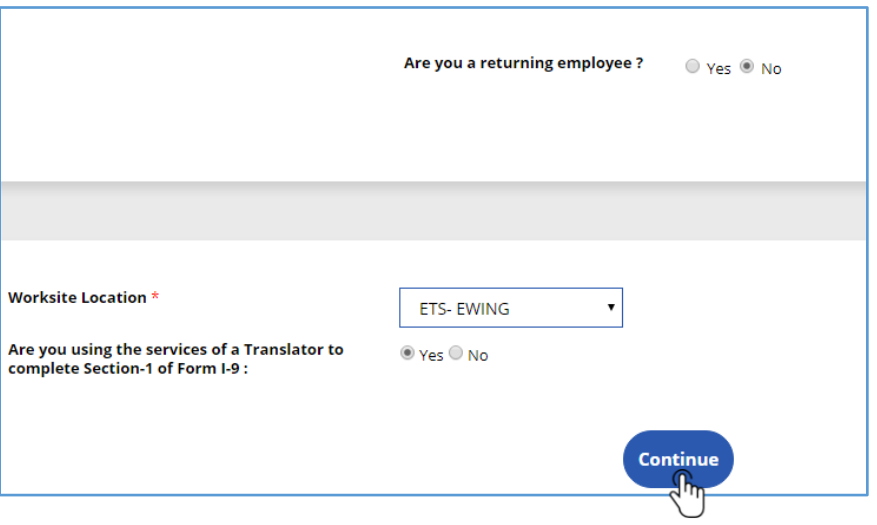

Figure.2

Click on 'Continue' button. This would navigate to the Form I-9 section 1 where the employee has to enter his details including citizenship status (Fig.3).

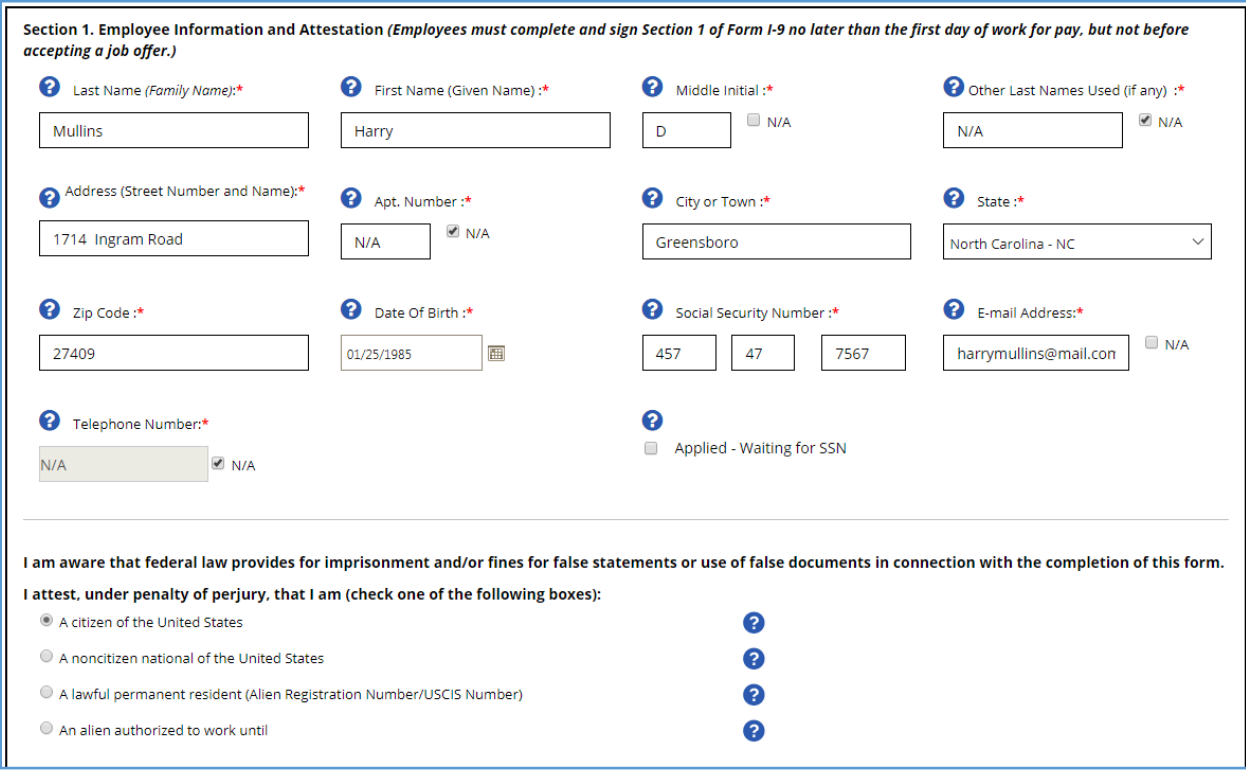

Figure.3

Click on 'Save & Continue' button at the bottom of the page. This would navigate the employee to the page where has to enter his electronic signature using mouse.

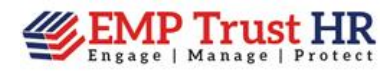

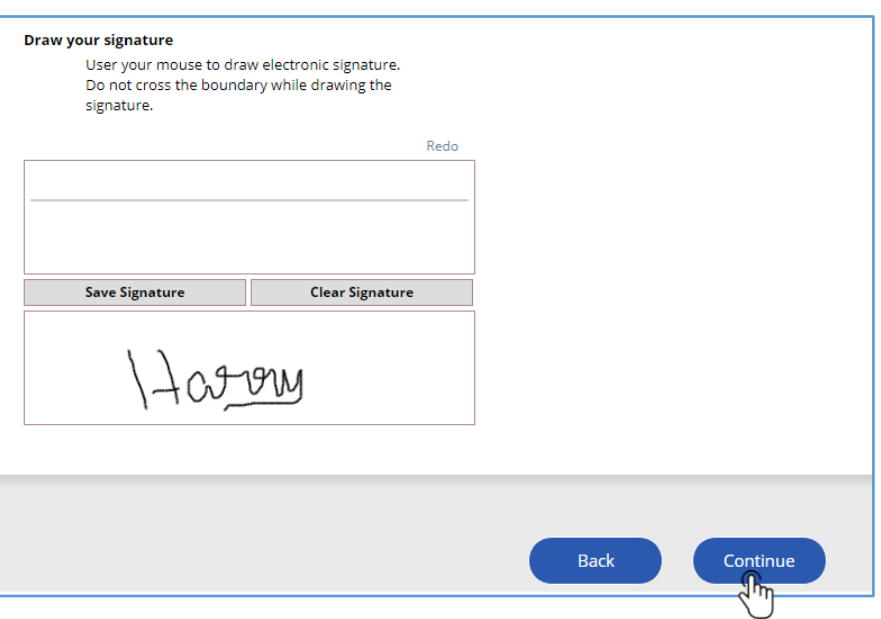

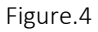

After drawing the signature, click on 'Save Signature'. This would save and display the saved signature. Click on 'Continue' button. In the next page, if the employee has used the service of a translator to fill section 1, select the option appropriately. Refer fig.5. If the service has availed, then employee will have to enter the details of the translator. If no service has been availed, then select the option accordingly.

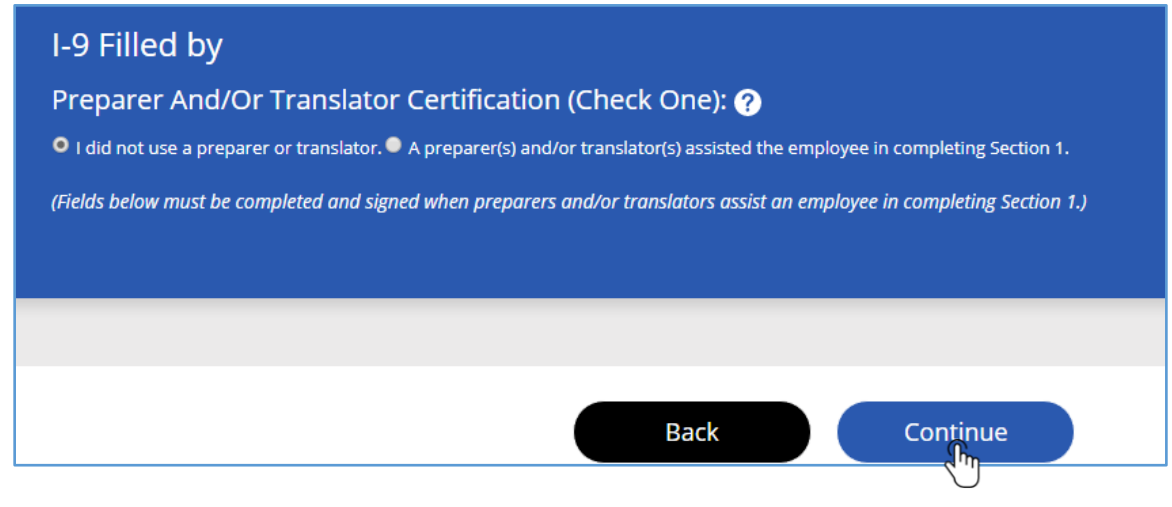

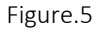

Click on 'Continue' button. The list of supporting proof documents that can be submitted by the employee would be listed. Click on the 'Select' button to select the soft copy of the proof document from the system, Click on the 'Upload' button to upload it. Refer Fig.6. The uploaded file would be displayed in a grid.

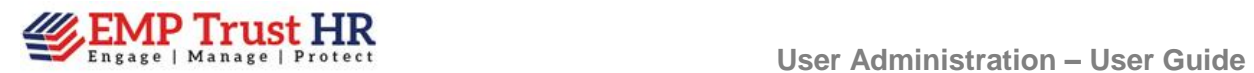

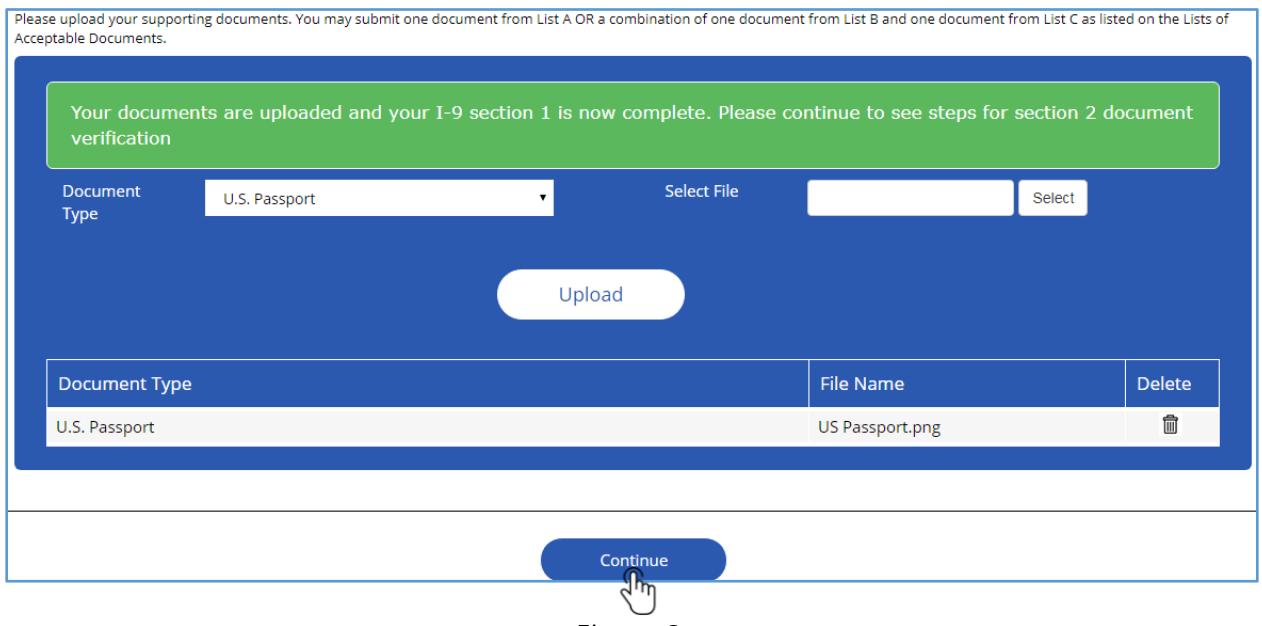

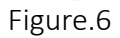

Click on 'Continue' button. This opens up the following page (Fig.7).

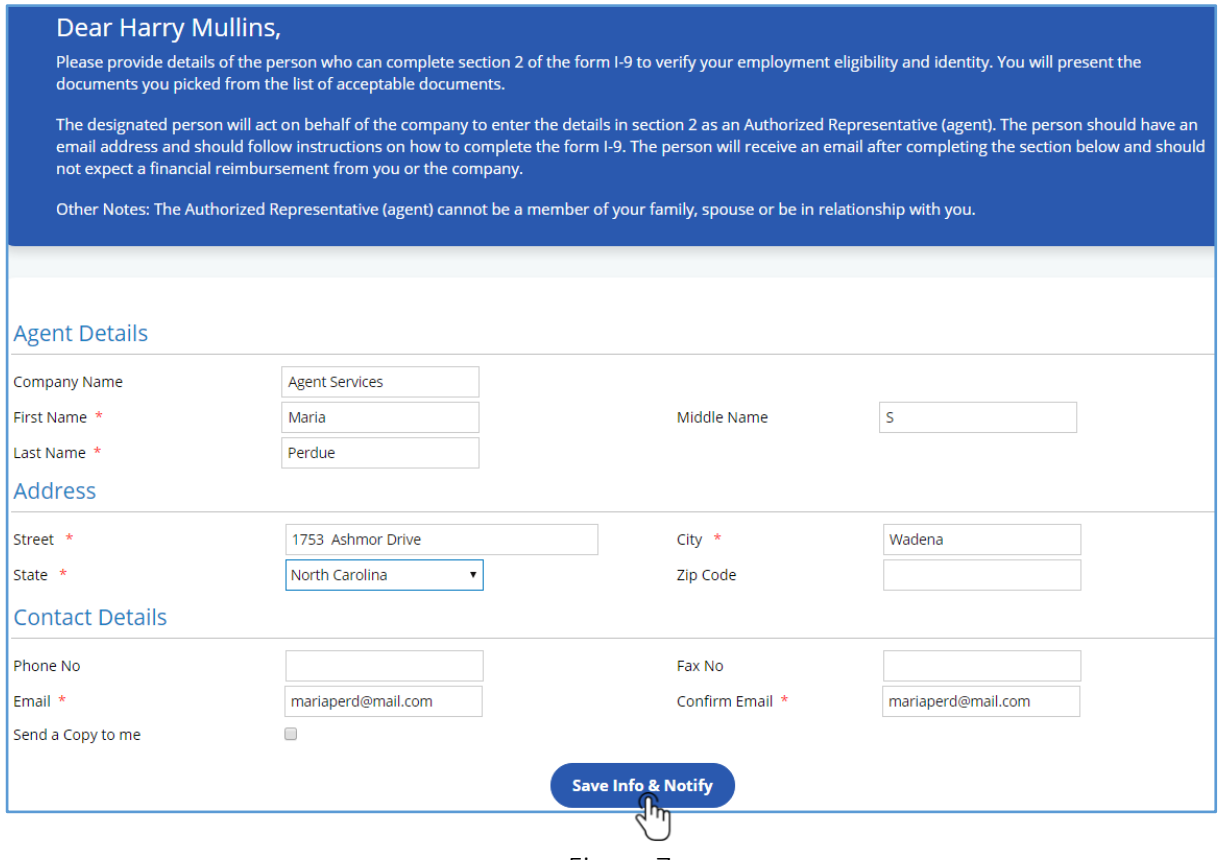

Figure.7

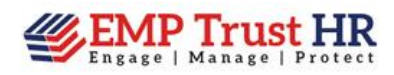

Enter the self registered agent details. If the employee needs a copy of the mail that is being sent to the Agent, check the box 'Send a copy to me'. Click on the button 'Save Info & Notify'.

A success message would be displayed and the employee may click on the 'EXIT' button displayed on the page to exit from the I-9 portal.

Section 2 Review of the form I-9 is done by the agent registered by the employee. This is done through the mail notifications to employee and the agent.

## 2. The mail flow to the employee and Self registered agent once the employee finishes off his Section 1 details is depicted below through relevant screen shots:

1. Once the employee completes his I-9 Section 1, the following mail would be sent to the employee(Fig.8).

Thank you for completing the Section 1of your Form I-9.

If for any reasons, you need to return to your Form I-9 or make a correction to the Authorized Representative email address, please use the following verification code to make the required changes. Please do not create a duplicate case.

**URL: 19 Portal LINK** If you have problem accessing the link, please copy and paste the below Url http://192.168.2.56/EVSDev/NewEmployee/I9EntryPermission.aspx?c\_i=Tnd1aj3NiS4=e

Access Code: Sm3+5K-rp9D\*

For any clarifications, contact the onboarding support team at ETSRATER@ETS.org

Thank You. Human Resources Department **Educational Testing Service** 

## Figure.8

If the employee wants to return to his I-9 portal to change any details or to change the self registered agent, then only the details in this mail have to be used, or else consider this as a notification mail.

2. Once the employee enters the self registered agent details in the I-9 portal, and save it, the following mail would be sent to the employee. Refer fig.9.

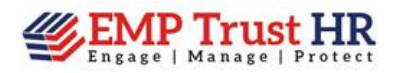

Welcome to Emptrust Solutions,

Thank you for completing Section 1 of the Form I-9. You are required to meet with an Authorized Representative to review and complete Section 2 of the Form I-9. The Authorized Representative has been notified, by email, that they will be completing Section 2 for you.

The Authorized Representative will verify and input the Form I-9 supporting documents you present. Please refer to the instructions on the Form I-9 for the list documents that can be used for verification for your Form I-9 review. The documents you present should be the documents you uploaded during the completion of Section 1.

The following verification code should be given to the Authorized Representative so they can gain access to your Form I-9 to review and complete Section 2.

Remote Agent Code : 2Pf!t-F34b

If for any reasons, you need to make a correction to the Authorized Representative email or address, please use the following verification code to make the required changes.

**URL: 19 Portal LINK** If you have problem accessing the link, please copy and paste the below Url http://192.168.2.56/EVSDev/NewEmployee/I9EntryPermission.aspx?c\_i=Tnd1aj3NiS4=e

Access Code: Sm3+5K-rp9D\* For any clarifications, contact the onboarding support team at ETSRATER@ETS.org Thank You. Human Resources Department **Educational Testing Service** 

Figure.9

The remote agent code in this mail is the code that has to be given to the self registered agent for employee's I-9 Review.

4. When the employee enters the details of the self registered agent and click on the button 'Save and notify' a mail would be sent to the Agent. The mail that would be received by the self registered agent is as follows. Refer Fig.10.

Note: If the checkbox 'Send a copy to me' (Fig.7) is checked in the Self registered agent page, then a copy of the mail that is sent to the self registered agent will be sent to the employee also.

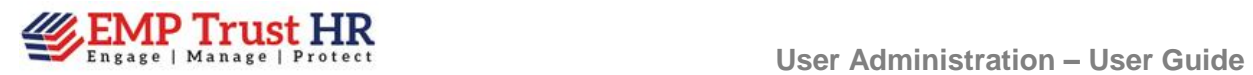

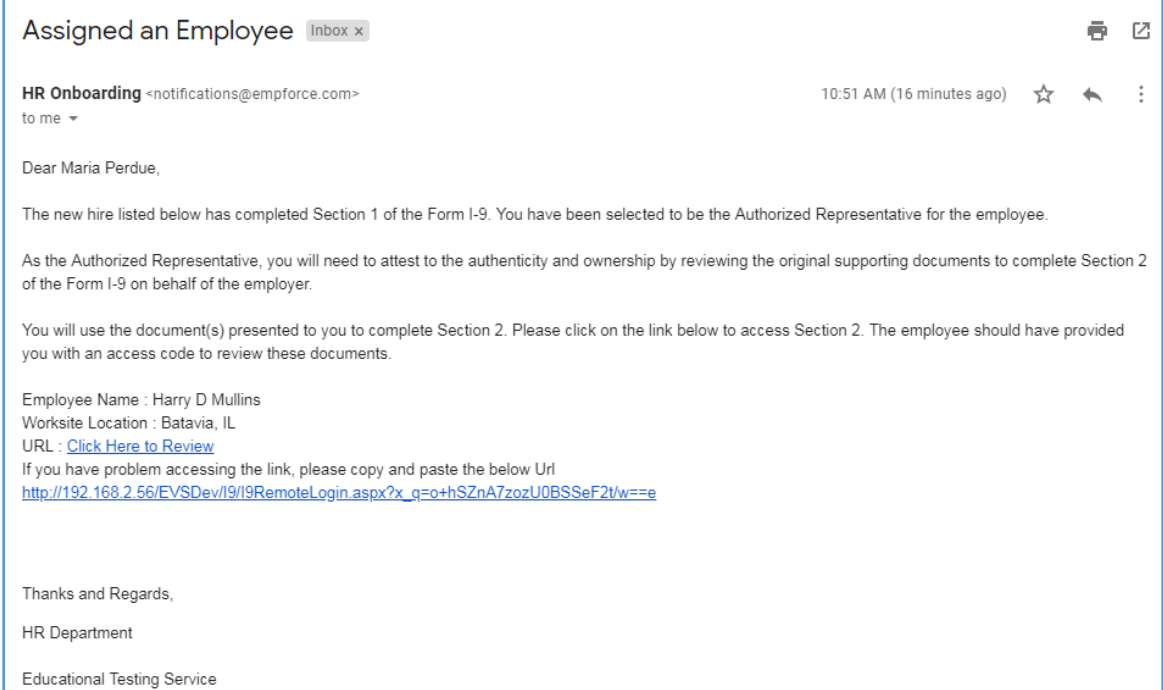

Figure.10

---The End---